# Using Apollo at the i5k Workspace@NAL

NAL USDA-ARS

https://i5k.nal.usda.gov

December 19<sup>th</sup>, 2017

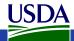

### Agenda

- Manual annotation general overview
- 15k Workspace tools for manual annotation
  - BLAST, Clustal, HMMER
  - Apollo
- Manual annotation example: preparation
- Manual annotation live example

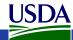

#### Other resources

- Monica Munoz-Torres from the Apollo group has a number of comprehensive tutorials:
  - https://www.slideshare.net/MonicaMunozTorres/presentations
    - I recommend these slides if you need more background:
      - https://www.slideshare.net/MonicaMunozTorres/apollo-workshop-at-ksu-2015
    - Note there are two versions of Apollo. The i5k Workspace still uses the older version with a slightly different interface
  - If you are new to Apollo, or need a refresher, we highly recommend that you review one of her presentations
- The official Apollo annotation guide:
  - <a href="http://genomearchitect.org/users-guide/">http://genomearchitect.org/users-guide/</a>
- Other manual curation tutorials:
  - https://i5k.nal.usda.gov/manual-curation-example
  - http://genomecuration.github.io/genometrain/d-feature-curationcrossing/

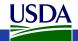

## Manual annotation general overview

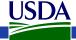

#### What is manual annotation?

- Manual review and improvement of an existing gene prediction
- Often, but not always: drawing on external evidence (e.g. RNA-Seq, cDNA, genes from other species) to improve a computationally predicted gene model
  - Structural annotation defining the gene structure (e.g. exon boundaries)
  - Functional annotation describing the gene function (e.g its name)

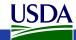

### Why manually annotate?

- "Incorrect annotations poison every experiment that makes use of them"
- "Worse still, the poison spreads because incorrect annotations from one organism are often unknowingly used by other projects to help annotate their own genomes."
  - Yandell and Ence 2012, doi:10.1038/nrg3174

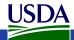

#### General process of manual annotation

- 1. Select a chromosomal region of interest (e.g. scaffold)
  - 1. E.g. find sequence of interest from one or several other species, and align against proteins or genome sequence from your species
- 2. Select appropriate evidence (tracks in Apollo, or your own files)
- 3. Determine whether a feature in your evidence provides a reasonable starting gene model
  - 1. If yes: select and drag the feature to the 'user-created annotations' area, creating an initial gene model. If necessary use editing functions to adjust the model.
  - 2. If not get in touch with us!
- 4. Edit model if necessary
- Check your edited gene model for integrity and accuracy by comparing it with available homologs
  - 1. Verify that the gene model is the best representation of the underlying biology
- 6. Repeat steps 1 through 5 as needed to refine model
- Add annotation details in the "Information Editor"
  - 1. Replaced model, name, symbol, other comments

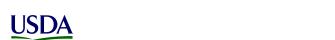

### 15k Workspace 'Etiquette'

- 1. Use Apollo to improve a gene model in an i5k Workspace assembly.
  - 1. If you just want to practice use one of our training instances.
    - 1. <a href="https://i5k.nal.usda.gov/jbrowseapollo-training">https://i5k.nal.usda.gov/jbrowseapollo-training</a>
  - 2. If you just want to view the data you probably can get what you want without using Apollo. All of the data that we host is public.
- 2. Your annotation work is a community effort.
  - If you notice that someone else is working on your model of choice, get in touch with them (or us) and collaborate – don't make a 2nd model or delete the other model.
  - 2. Keep in mind that your work will be used by the scientific community once you're done.
- 3. If you publish any of your work generated in the i5k workspace:
  - 1. Get in touch with the genome contact first (you can find the contact info on the organism page; <a href="https://i5k.nal.usda.gov/species">https://i5k.nal.usda.gov/species</a>);
  - 2. Please cite the i5k Workspace paper! This helps us continue to exist.
    - 1. <a href="https://doi.org/10.1093/nar/gku983">https://doi.org/10.1093/nar/gku983</a>

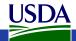

# Manual annotation: i5k Workspace tools

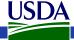

### First, some conventions

- HSP High scoring pair in BLAST/BLAT alignments
  - The 'Hits' in an alignment result set
  - A subsection of a pair of sequences with sufficient score
  - HSPs can change based on the alignment parameters
- Five prime end and three prime end
  - Based on direction of transcription
  - Initiation site is at the five prime end
  - Stop codon is at the three prime end
- In the genome browser, arrowheads indicate direction

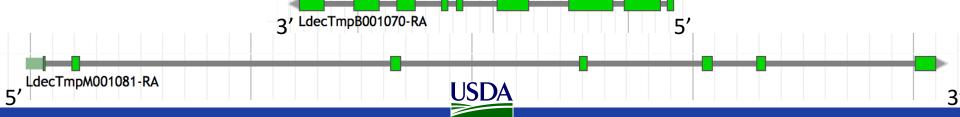

#### JBrowse and Apollo

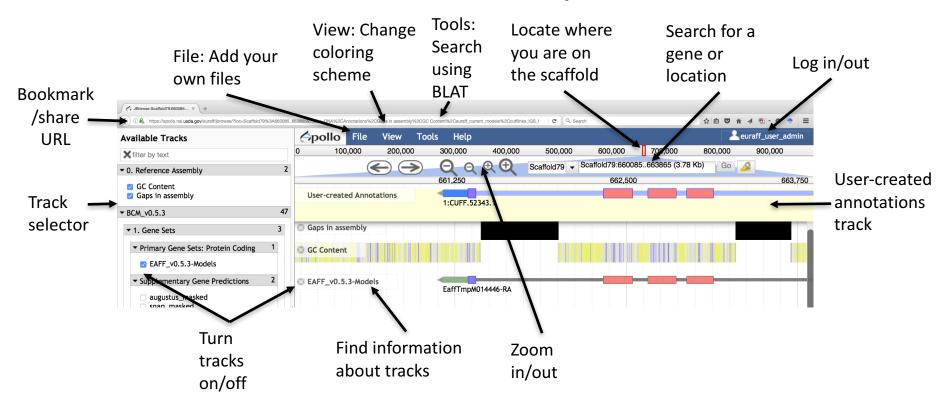

JBrowse is a web-based genome browser

- Visualize features that are mapped to a genome
- These features are displayed as tracks
- Many different types of data may be displayed

Apollo adds editing functions to JBrowse

- Manual gene curation
- Changes automatically saved back to server
- Edits are visible to other annotators in realtime
- Editing history is tracked

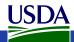

## i5k Workspace BLAST: one way to access Apollo

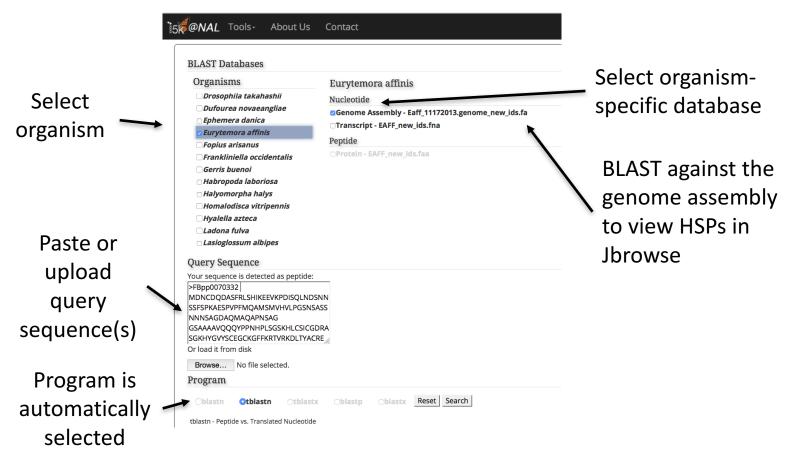

URL: https://i5k.nal.usda.gov/webapp/blast/

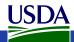

i5k Workspace BLAST: one way to access Apollo

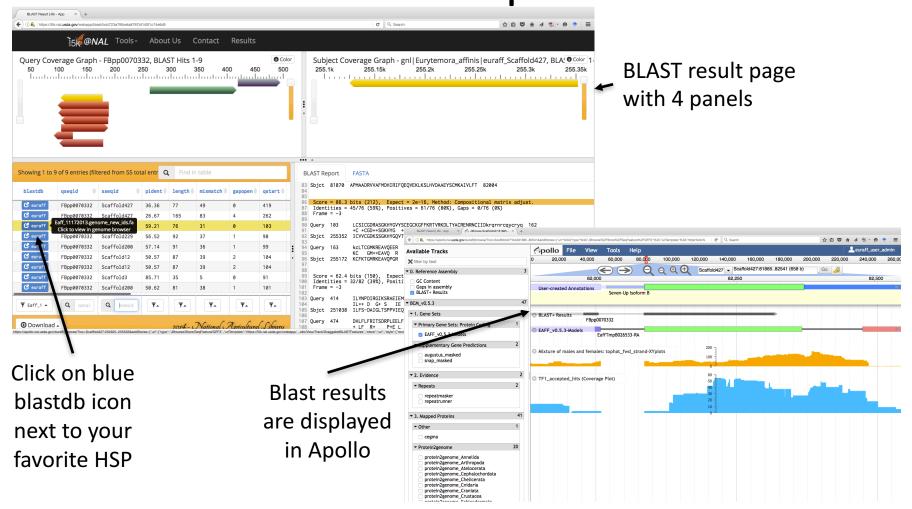

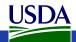

#### **HMMER** and Clustal

- Use HMMER to detect remote protein homologs
- https://i5k.nal.usda.gov /webapp/hmmer/
- Use Clustal to perform multiple sequence alignments
- https://i5k.nal.usda.gov /webapp/clustal/

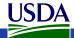

### Tips and Tricks

- The i5k Workspace BLAST results persist for one week
  - You can bookmark and share searches
  - BLAST HSPs are 'draggable' and can be used in annotations
- Jbrowse/Apollo URLs can be shared
  - Allow you to share the exact view (including active tracks) with others
  - Great for troubleshooting with collaborators
- In Apollo "walk" feature boundaries
  - Square brackets walk exon boundaries: [ and ]
  - Curly brackets walk gene boundaries: { and }
- In Apollo, you can pin tracks to the top
- If you know the name or ID of the gene that you'd like to annotate, you can paste it into the search box in Apollo to navigate to it

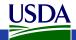

# Manual annotation example: preparation

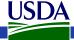

#### **Annotation Example**

- Phosphoenolpyruvate carboxykinase (pepck) in the copepod Eurytemora affinis
- Pepck catalyzes the conversion of oxaloacetate (OAA) to phosphoenolpyruvate (PEP).
- More information about the copepod: https://i5k.nal.usda.gov/Eurytemora affinis
- Apollo URL: <a href="https://apollo.nal.usda.gov/euraff/jbrowse/">https://apollo.nal.usda.gov/euraff/jbrowse/</a>
  - Note: There are no demo accounts for this species

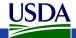

#### Notes on *E. affinis* genome/browser

- Big advantage for annotation: lots of RNA-Seq and transcriptome data are available to use as contributing evidence for your gene models
  - Includes strand-specific RNA-Seq
- Disadvantage: No close reference genomes, so it may be harder to find homologs for your genes of interest to inform your annotations.

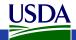

### Available tracks for *E. affinis*

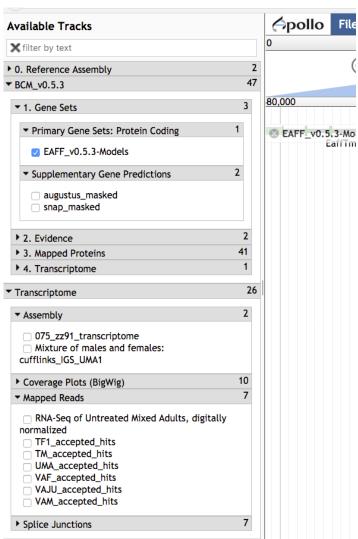

- Baylor Maker annotations:
  - Primary Gene Set:
    - EAFF\_v0.5.3-Models
  - Other tracks that were used to generate the primary gene set
- Transcriptome/RNA-Seq
  - Transcriptome assemblies
  - Coverage plots, Mapped RNA-Seq data, Splice junctions
  - Some of the RNA-Seq libraries are stranded

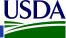

## Choosing reference proteins: *D. melanogaster* pepck in UniProt

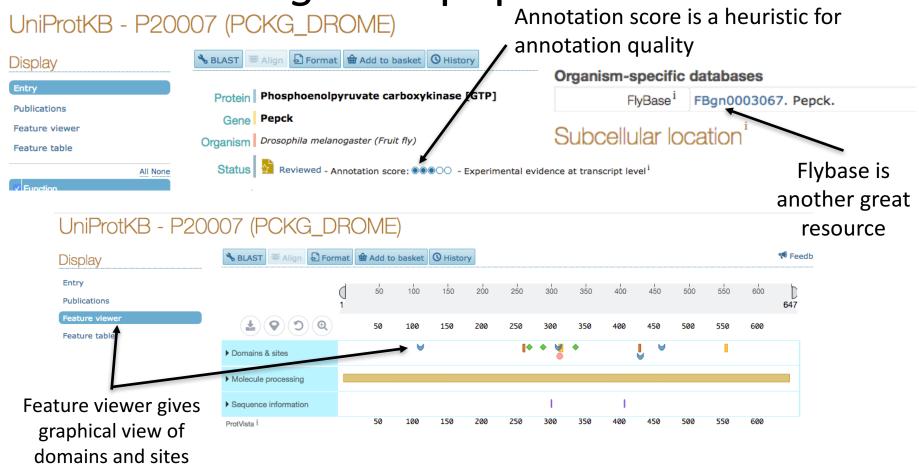

Catalyzes the conversion of oxaloacetate (OAA) to phosphoenolpyruvate (PEP).

Source: <a href="http://www.uniprot.org/uniprot/P20007">http://www.uniprot.org/uniprot/P20007</a>

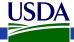

## Choosing reference proteins: *Daphnia* pulex Pepck

GenBank record:

```
https://www.ncbi.nlm.nih.gov/protein/EFX80 236.1
```

```
Lynch, M., Boore, J.L. and Grigoriev, I.V.

CONSRTM US DOE Joint Genome Institute (JGI-PGF)

TITLE Direct Submission

JOURNAL Submitted (02-FEB-2011) US DOE Joint Genome Institute, 2800

Mitchell Drive, Welnut Greek, Ch. 24508-1698, USA

COMMENT Method: conceptual translation.

Treat with caution!!!
```

Location/Qualifiers

source 1..652

FEATURES

Phosphoenolpy carboxykinase,

Q (daphnia Phosp carboxykinase)

Q (daphnia Phosp carboxykinase)

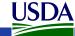

### Manual annotation live example

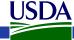

## BLAST dmel, dpul proteins against *E.* affinis proteins

https://i5k.nal.usda.gov/webapp/blast/

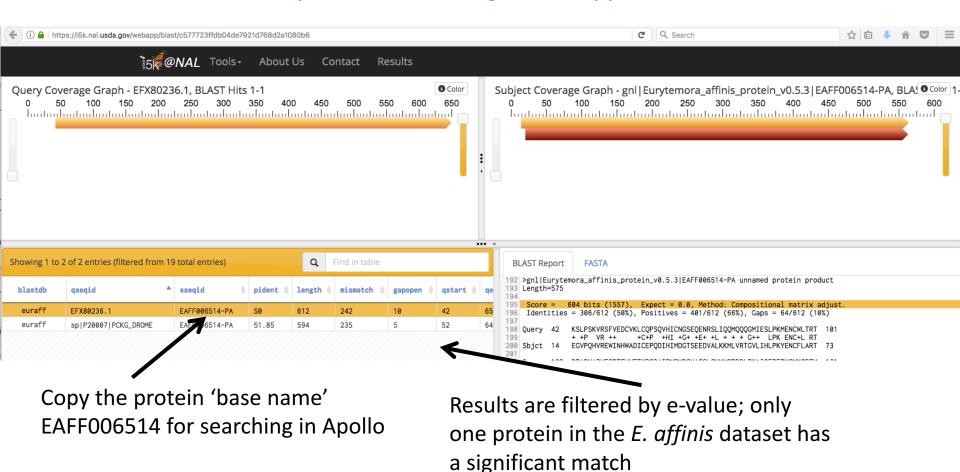

Result URL: https://i5k.nal.usda.gov/webapp/blast/90c0f04749af4d028065c0739068ae10

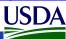

## Modify *E. affinis* model sequence in Apollo

- Go to Apollo URL: <a href="https://apollo.nal.usda.gov/euraff/jbrowse/">https://apollo.nal.usda.gov/euraff/jbrowse/</a>
  - Find mRNA of EAFF006514-PA in genome browser by pasting EAFF006514 into search box, selecting EAFF006514-RA
- Log in to Apollo
- Drag EAFF006514-RA into the yellow annotation track
- Check available evidence for model

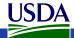

## Another approach: BLAST against the genome

https://i5k.nal.usda.gov/webapp/blast/

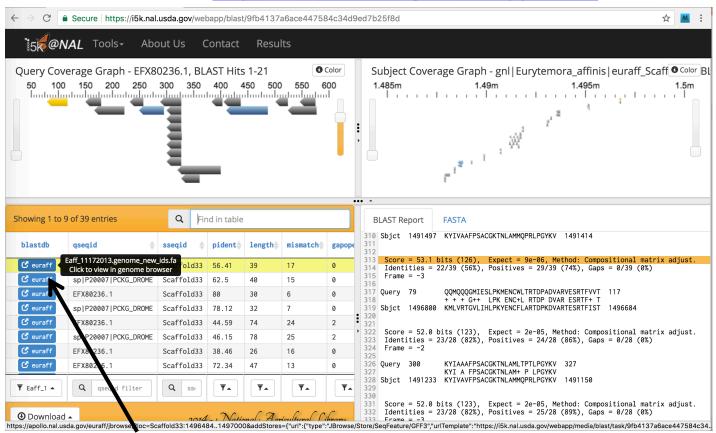

Click on blue blastdb button next to your favorite HSP to view it in JBrowse

BLAST result URL: <a href="https://i5k.nal.usda.gov/webapp/blast/cb2ec8536f8d400595842f710fe8f2c2">https://i5k.nal.usda.gov/webapp/blast/cb2ec8536f8d400595842f710fe8f2c2</a>

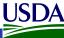

## Another approach: BLAST against the genome

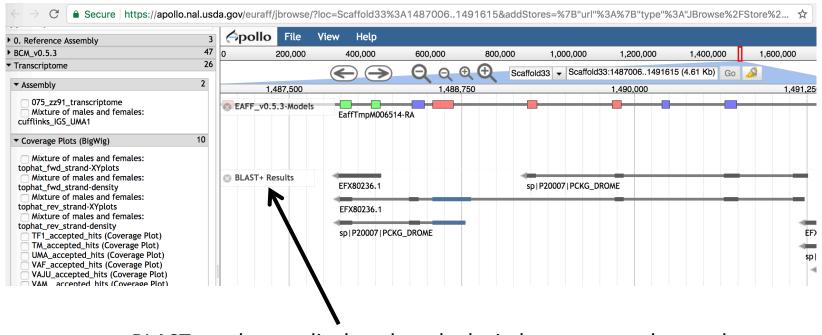

BLAST results are displayed as glyphs in browser; can be used as annotation starting points if the alignment is high quality

Apollo result URL: <a href="https://tinyurl.com/y8fdpzyn">https://tinyurl.com/y8fdpzyn</a>

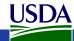

### Create annotation in user-created annotations track

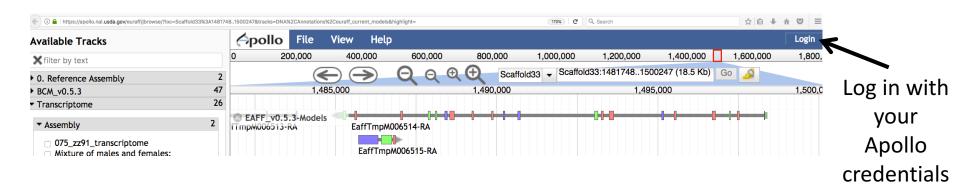

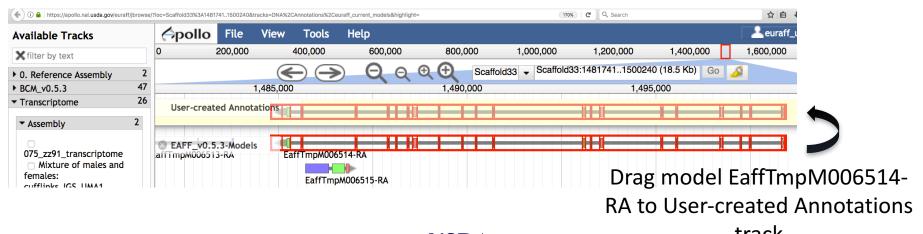

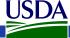

track

## Modify *E. affinis* model sequence in Apollo

#### Questions:

- What evidence do you choose to check the integrity of the model?
- Do you need additional evidence?
- How do you evaluate whether the protein sequence is as complete as it can be?
- Should you add/modify UTRs?

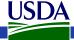

#### View available evidence

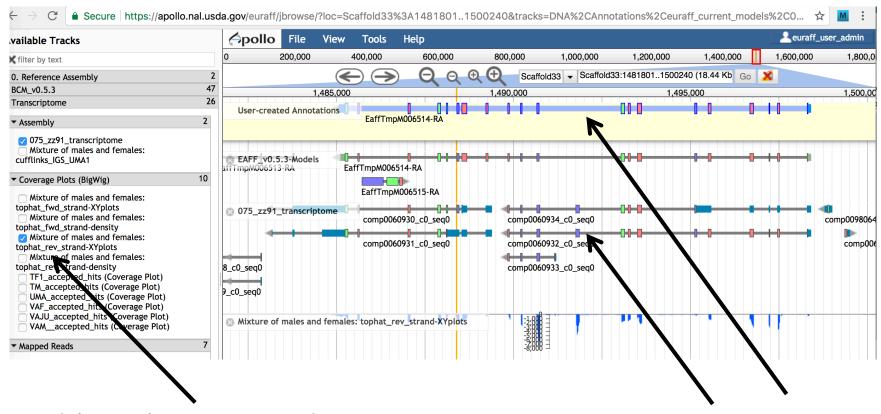

Model is on the reverse strand, so we can take advantage of the stranded RNA-Seq available for this species

RNA-Seq and transcriptome tracks suggest that one exon is missing

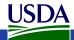

#### Add an exon to the model

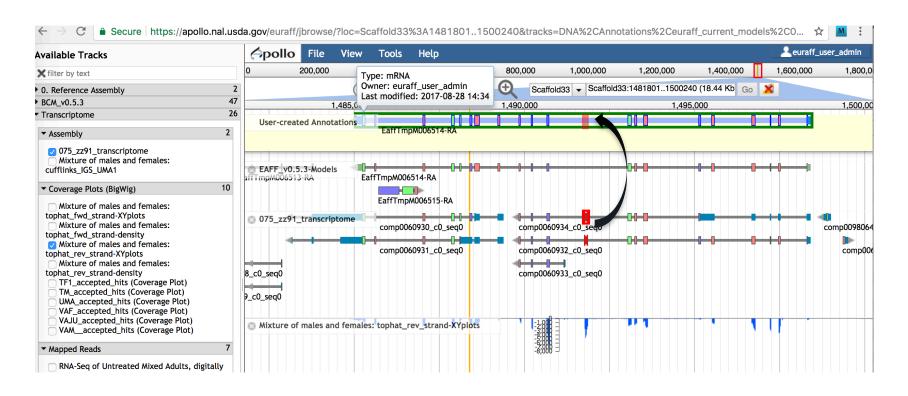

Drag exon from transcriptome track into new gene model

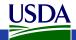

### Adjust exon boundary

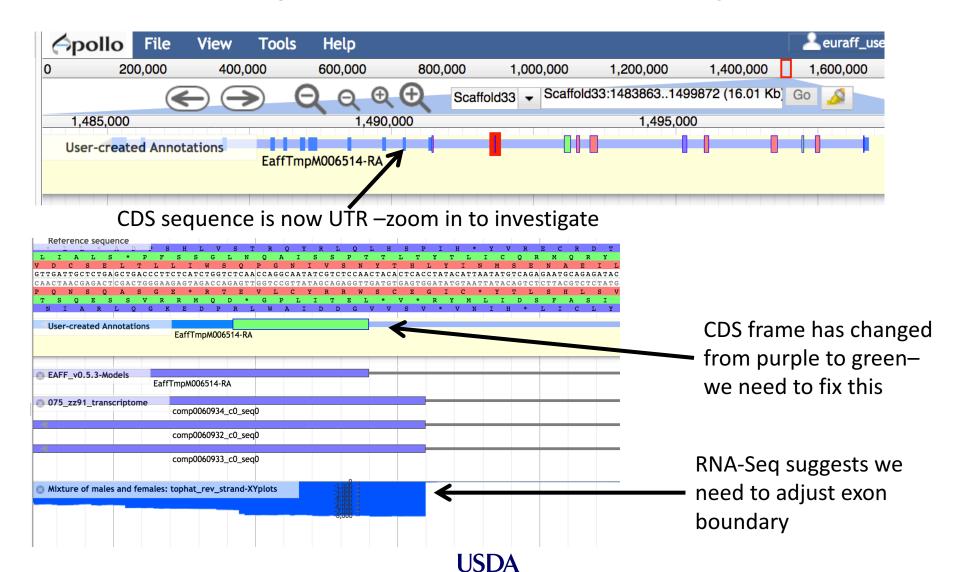

### Adjust exon boundary

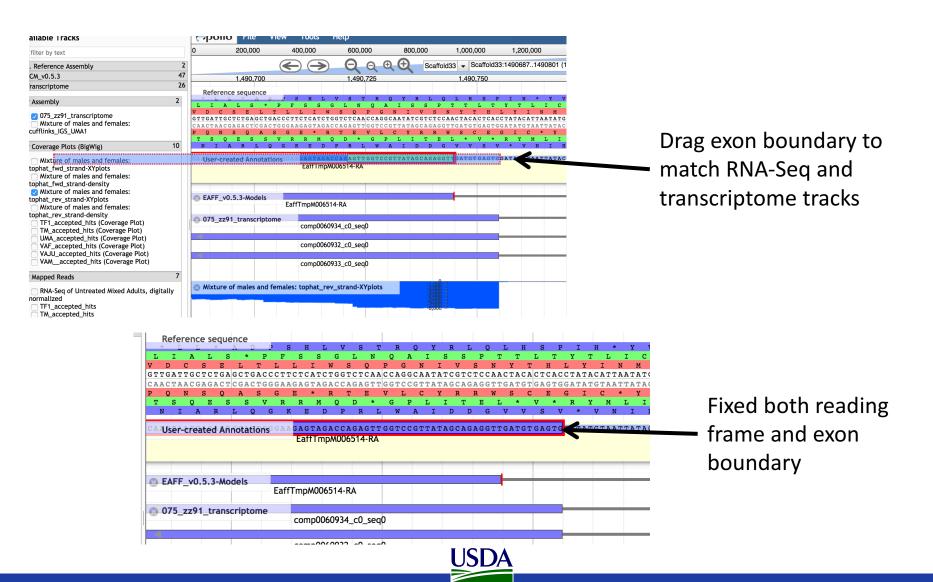

### Evaluate new protein sequence

- Blast modified EAFF006514-PA sequence to NCBI's nr database
  - Make sure it doesn't match a potential contaminant
  - Get an idea whether you have the right sequence
  - Blastp home:
    - https://blast.ncbi.nlm.nih.gov/Blast.cgi?PROGRAM=blastp&PAGE\_TYP E=BlastSearch&LINK\_LOC=blasthome
  - Result URL:
    - <a href="https://blast.ncbi.nlm.nih.gov/Blast.cgi?CMD=Get&RID=3FWVAS7301">https://blast.ncbi.nlm.nih.gov/Blast.cgi?CMD=Get&RID=3FWVAS7301</a>
      <a href="mailto:5">5</a> (expires end of day 12/19)
- Once contamination is ruled out, it's better to align your sequence against a smaller set of high-quality proteins
- If you notice that parts of the protein are missing, check the 'Gaps in assembly' track in the browser

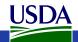

### Evaluate new protein sequence

- Get E. affinis pepck protein sequence from old model and new model
- Align new and old sequence to dmel and dmag protein sequences
  - Clustal (<a href="https://i5k.nal.usda.gov/webapp/clustal/">https://i5k.nal.usda.gov/webapp/clustal/</a>)
  - Can also use NCBI Blast
- Check alignment extent, %ID

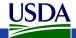

#### Clustal Results

://i5k.nal.usda.gov/webapp/clustal/105850a3594e4234a21b07d93cbbed71

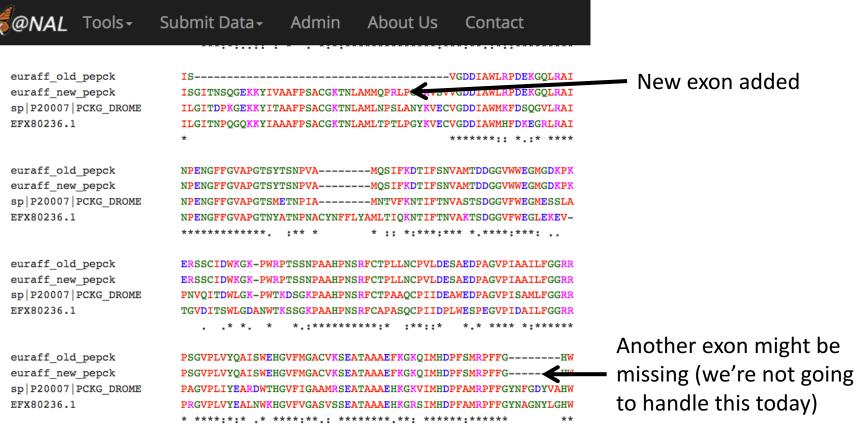

- Clustal result URL:
  - https://i5k.nal.usda.gov/webapp/clustal/03f944fd02f245a8ad12d68cb9681776
- Scroll to bottom of page and click 'colorful' to see color-coded alignment

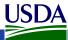

### Using the Information Editor

- Select the model in Apollo, then right-click, and select 'Edit Information' from the drop-down menu
  - Use the 'mRNA' section
  - Name: We recommend the UniProt naming guidelines:
    - http://www.uniprot.org/docs/nameprot
    - If a naming convention exists, use it (e.g. for gene families)
    - Use name from an orthologous protein if you are sure that your gene model is orthologous.
    - Document your justification for the name in the Comments field (e.g. "88% sequence similarity via blastp to D. melanogaster pepck P20007")
    - If you create a new name, it should be unique and attributed to all orthologs (as far as possible)
  - Comments Document what changes you performed, and your justification for the name. These notes will be visible in the OGS, so make sure that others understand them
  - Replaced Models Field the Maker model (EAFF\_v0.5.3) that your new model will replace in the OGS

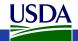

### Using the Information Editor

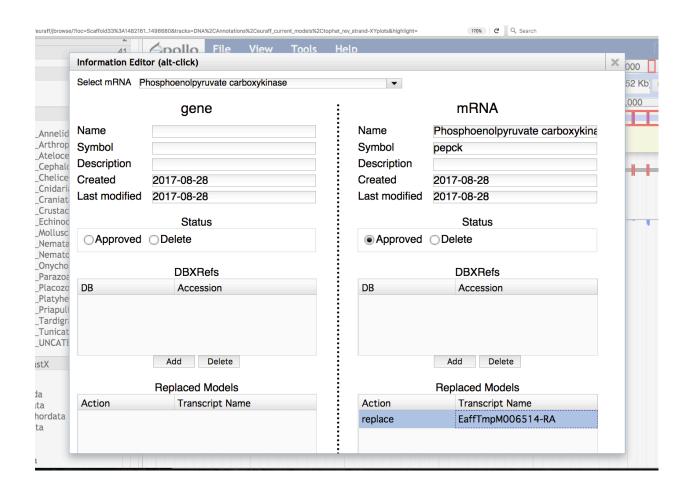

### The Replaced Models field

- We use the information in this field to generate a merged, non-redundant gene set from the manually curated models and the official or primary gene set
- Your official or primary gene set is listed in the category field of the track selector
- If you don't know what your project's gene set is, contact us!

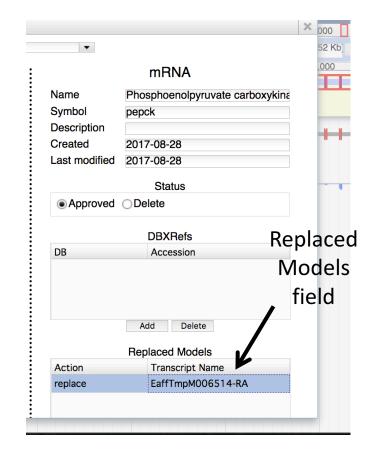

https://i5k.nal.usda.gov/apollo-replaced-models-field-explanations-and-examples

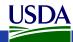

### Checklist for accuracy and integrity

- Check start, stop and exon boundaries (splice sites)
  - Try to fix non-canonical splice sites if possible
- Check if you can annotate UTRs (e.g. using RNA-Seq data)
- Check for gaps in the genome
- If you change the genome sequence, add a justification comment to the corresponding gene model
- Use BLAST or a multiple sequence aligner
  - To look at completeness of model
  - To verify the appropriateness of the gene name
- In the Information editor mRNA field
  - Fill in the Replaced Model for the *Maker* gene (EAFF\_v0.5.3-Models)
  - Update the Name if appropriate
  - Add comments that describe
    - your evidence for the annotation
    - Modifications that you made to the gene model

cf. <a href="https://www.slideshare.net/MonicaMunozTorres/editing-functionality-apollo-workshop">https://www.slideshare.net/MonicaMunozTorres/editing-functionality-apollo-workshop</a>

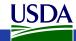

### What happens to my annotation when I'm done?

- This depends on the genome project that you're working on.
- If the genome coordinator has asked us to generate an OGS (Official Gene Set), we will do so
  - We are still working on this process, so if you ask us to do this, 1) it will take some time, and 2) we will probably ask you for co-authorship if you publish a paper on the OGS.
  - We are working on a pipeline to submit Official Gene Sets to GenBank, where they will be archived/accessioned
- Otherwise, don't assume that your annotation will be archived.
  - If you need it to be, get in touch with us and we'll figure out what to do.
- Get in touch with us and the genome project coordinator if you're not sure about the status of a genome project.
- https://i5k.nal.usda.gov/data-management-policy

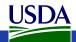

## Upcoming webinars (tentative schedule)

- February: i5k Workspace roadmap and Q&A
- April: Orientation and resources for project coordinators
- June: Overview of i5k Workspace resources

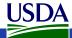

### Thank you!

- The NAL Team
- Yu-yu Lin
- Chaitanya Gutta
- Li-Mei Chiang
- Yi Hsiao
- Gary Moore
- Susan McCarthy
- 15k Workspace alumni
- Chien-Yueh Lee
- Han Lin
- Jun-Wei Lin
- Vijaya Tsavatapalli
- Mei-Ju Chen
- Chao-I Tuan

i5k Workspace@NAL advisory committee

- i5k Coordinating Committee
- i5k Pilot Project
- Apollo & JBrowse Development Teams
- GMOD/Tripal community
- All of our users and contributors!

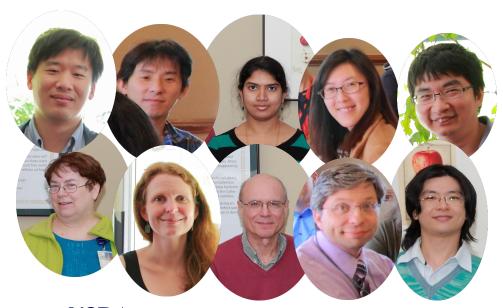

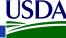